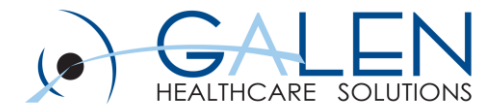

# V11 EHR Webcast Series – Orders

Part 2 Building Orders Advanced Order Features

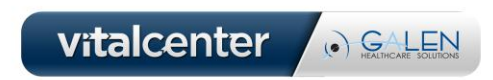

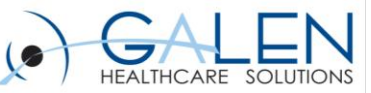

### Today's Presenters:

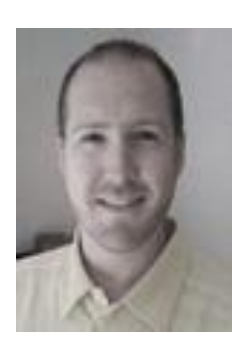

### **Steve Stahr**

### EHR Consultant with Galen Healthcare Solutions

- $\geq$  10 years of software consulting, including 5 years of EHR experience
- $\triangleright$  Project manager, Implementation consultant, Orders specialist

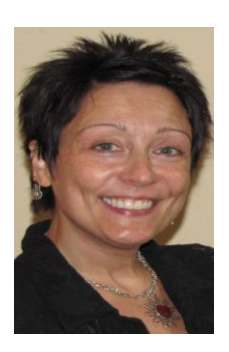

### **Sue D'Agostino, RN**

### Clinical Consultant with Galen Healthcare Solutions

- $\triangleright$  Over 15 years in Healthcare including 5 years EHR experience
- Clinical consultant, Business/Clinical Analyst

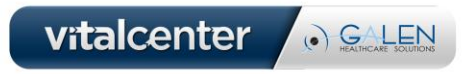

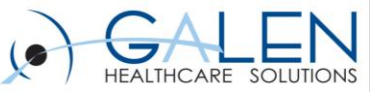

## Education Path for Orders

- **1. Building Orders - Basics**
- **2. Advanced Order features**
- **3. Managing multiple vendors and Orderable Item Synchronization**

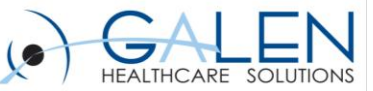

### The Version & Release seen in today's Webinar

#### **11.2.3 HF 1**

### Remember… submit questions at any point during the webcast in the Q&A panel

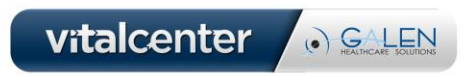

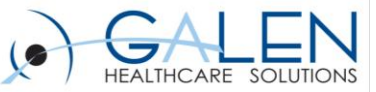

## Today's Objectives

- **1. Orderable Item Life cycle**
- **2. Explore dictionaries that feed into the OID**
- **3. Financial Authorization**
- **4. Scheduling Workflow**
- **5. Site Restrictions (new to v11.2)**

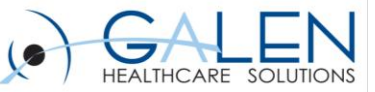

## Orderable Item Lifecycle

- **Found in the ADBR**
- **Provides a map of the many status an Order can obtain before being resulted and completed**
- **[ Order Status ] – [ Order Status Reason ]**
- **Needs Information**  $\rightarrow$  **Hold For**  $\rightarrow$  **Active**

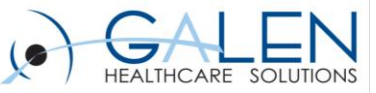

## Order Life Cycle

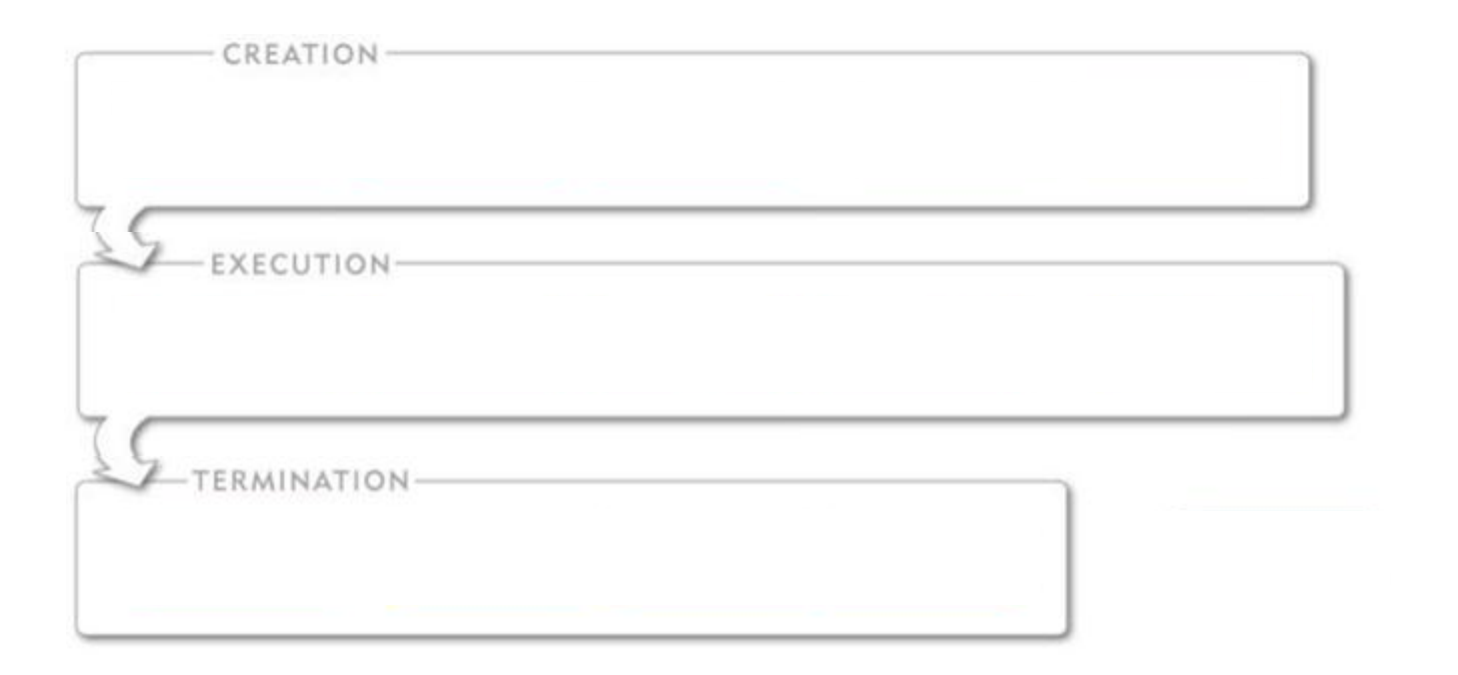

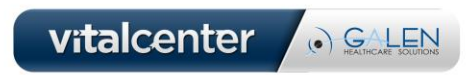

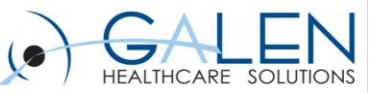

### Phase 1 - Creation

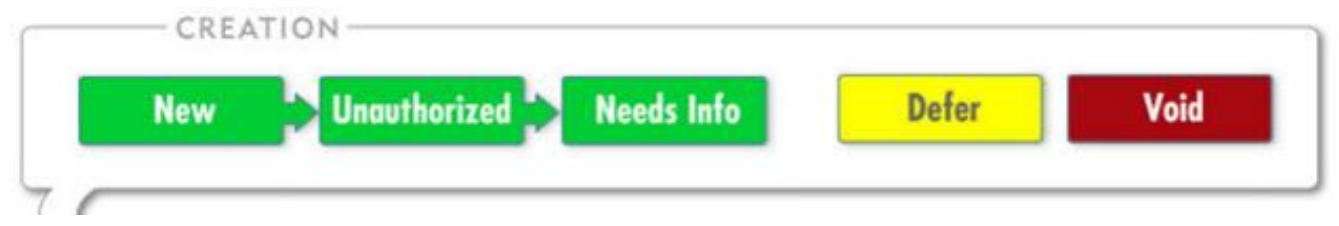

#### • **Upon being placed in EHR, the order is in the 'Creation' phase**

- If all required data is entered at the time of ordering, orders can proceed unhindered
- ̴ Think of 'Creation' as the phase in which the test is being qualified for actually becoming a viable order

#### • **The Order can be prevented by**

- ̴ Failing to receive Supervising Provider's Authorization
- ̴ Financial Auth denial
- ̴ Being 'Deferred' or 'Voided'

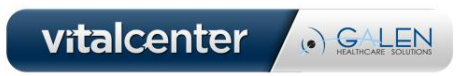

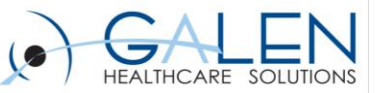

. GALEN

### Phase 2 - Execution

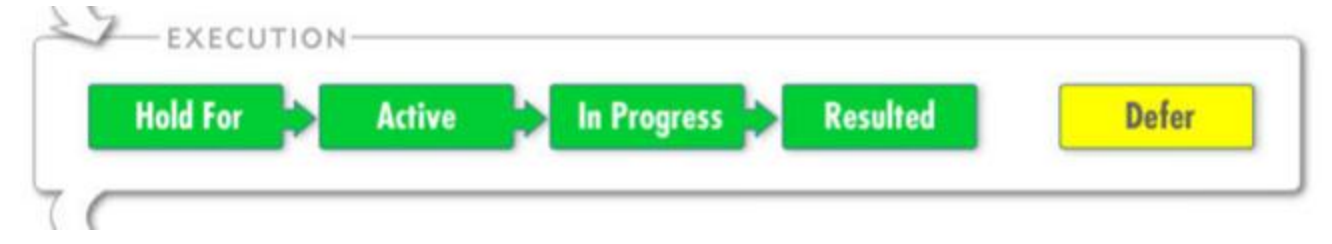

#### • **The 'Execution'**

- ̴ Order has been successfully placed
- Some information might still be gathered
- The order is transmitted, performed and resulted

#### • **Hold For – More information needed before performing the Order**

- **Scheduling**
- ̴ Specimen collection
- ̴ Effective Date
- **Active – Order is ready to be fulfilled**
- **Resulted –**
	- ̴ Performing Location has returned results
	- If Verification is required, the order is in a 'Resulted Verification Required' status<br>Vitalcenter

March 2012 **9** 

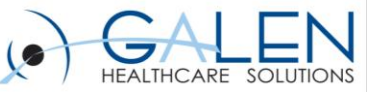

EIE

### Phase 3 - Termination

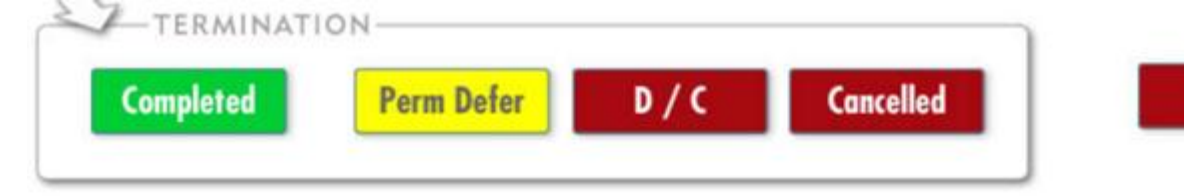

#### • **Termination**

̴ The Order has been Resulted (and Verified if appropriate)

#### • **Order can also terminate without results**

- ~ Expire
- **Discontinued**

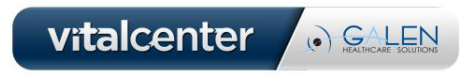

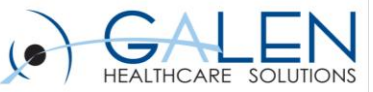

# 1. OID Information managed by Supporting Dictionaries

- **Item Modifier**
- **Answers**
- **Additional Information (AOE)**
- **Resultable Item (RID)**
- **Clinical Source & Specimen Type**
- **Requested Performing Location (RPL)**
- **Order Status Reason**
- **Communication Methods**

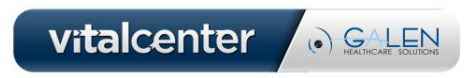

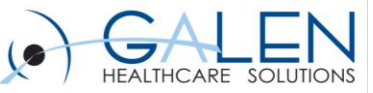

### Financial Authorization

#### **How does it work?**

- **Delivered functionality enables an Orderable item to process thru Financial Authorization process**
- **Prior to going to 'Active' status, Order goes to status of 'Needs Information – Financial Auth'**
- **Delivered worklists are configured to filter the orders in this status until they are completed or terminated**
- **If Financial Auth is obtained, setting the Financial Auth to 'Approved' will progress the order to the next status in the lifecycle**

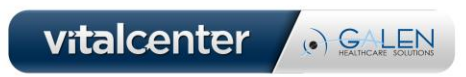

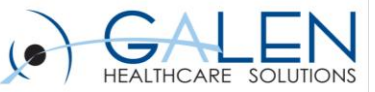

# Financial Auth - Configuring

- **Can be set manually at the time of placing the order**
- **Can only be set to default via SSMT**
	- ̴ Category: Order Defaults OID Insurance
	- ̴ Column value to trigger the Fin Auth: *Needed*
- **Financial Auth found in the Additional Details section of the Order Details**
- **To get the order past 'Needs Info – Financial Auth Required' status, the field must be updated to one of these statuses**

**Complete** 

Temporary Deferral

Permanent Deferral

Canceled

EIE

March 2012  $\sim$  13

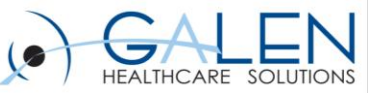

# Scheduling Workflow

#### **How does it work?**

- **When orders are configured to be Scheduled, a simple workflow gets triggered upon order**
- **Rather than going to a status of Active, the order goes into a status of "***Hold For – Scheduling***"**
- **Worklists are ideal for managing this process**

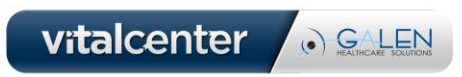

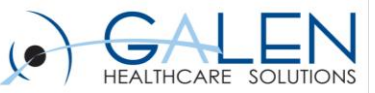

# Scheduling Workflow

#### **Configuring the Order**

- **Only configured to default via SSMT**
	- ̴ Category: "Order Defaults OID Performing Location /Site"
	- ̴ [Category? Column?]
- **The configuration can be manually overridden to update, cancel, or complete the workflow**

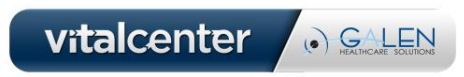

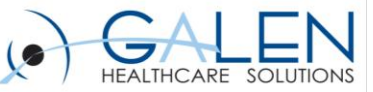

## Site Restrictions

#### **What is it?**

• **Allows specific Orderable items or entire classes to be available for ordering based on the Site the user is logged into**

#### **Why?**

• **The key benefit is focusing specialized tests on the sites that need them, reducing the unnecessary tests other providers will not need**

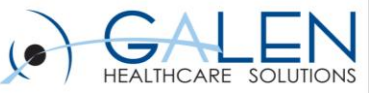

# Site Restrictions

#### **How is it configured?**

- **In .Net Preferences/Orders, verify that the .Net Preferences called 'Enable Orderable Item Selection by Site Filtering' is set to 'Y'**
	- If this is 'N', the option won't be available to configure
- **In the Orderable Item Dictionary, select either an Item or a Classification**
	- ̴ Scroll down to the 'Order Mapping' section
	- ̴ Click the 'Site Restrictions' link
	- ̴ In the window presented, select the Site or Sites that NEED this Item or Classification and

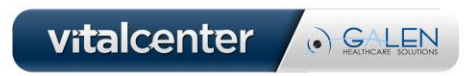

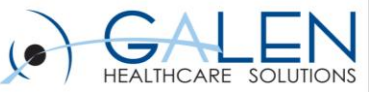

vitalcenter

O GALEN

## Site Restrictions

- **Scroll down to the 'Order Mapping' section**
- **Click 'Site Restrictions'**

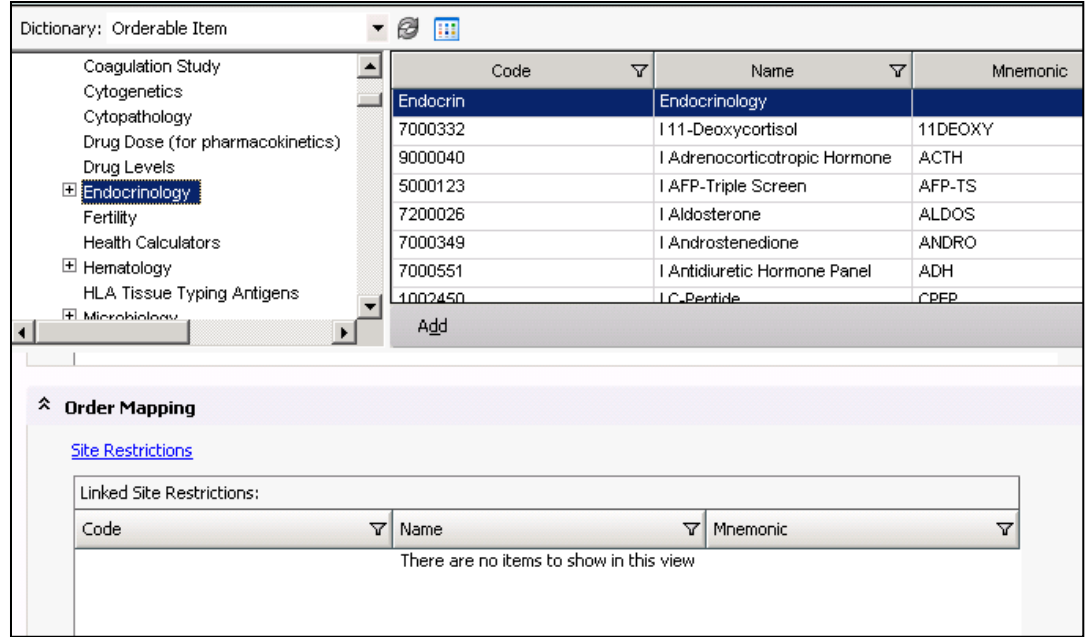

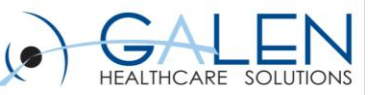

## Site Restrictions

- **Choose the Site(s) that will need access to this chosen Item or Class**
- **Add them to the 'Assigned Sites'**
- **Click 'OK'**

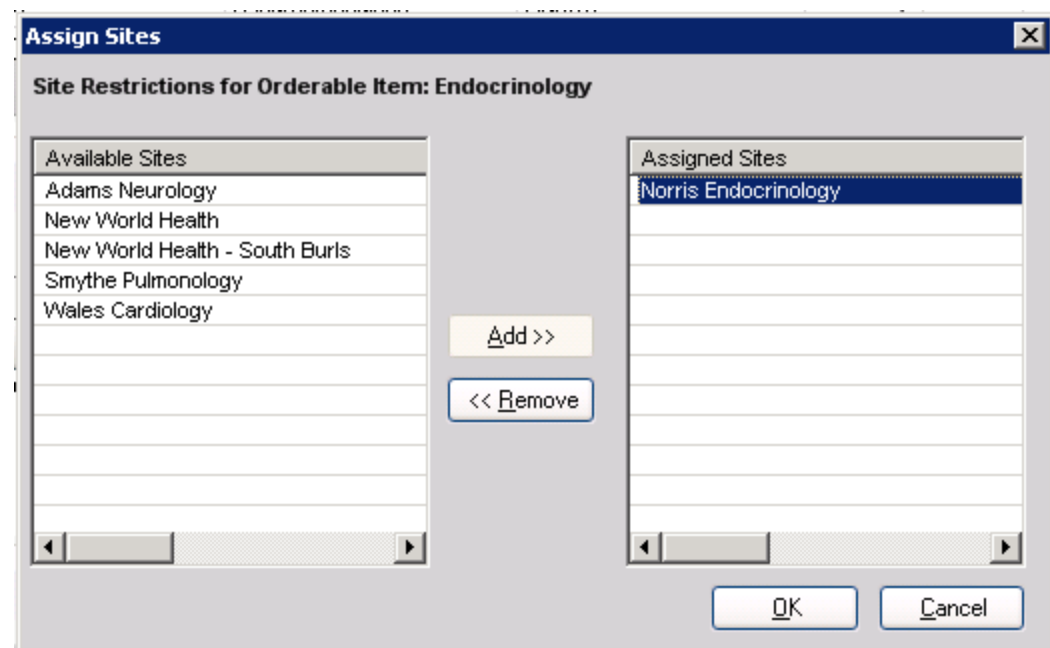

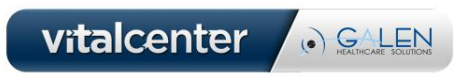

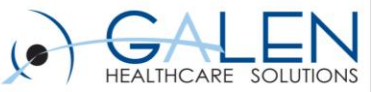

**Questions** 

### **At this time we will review the questions submitted prior to and during the webinar.**

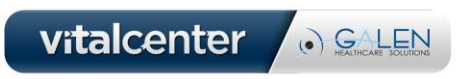

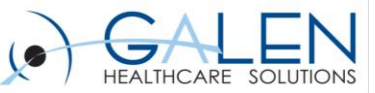

### Next webinar

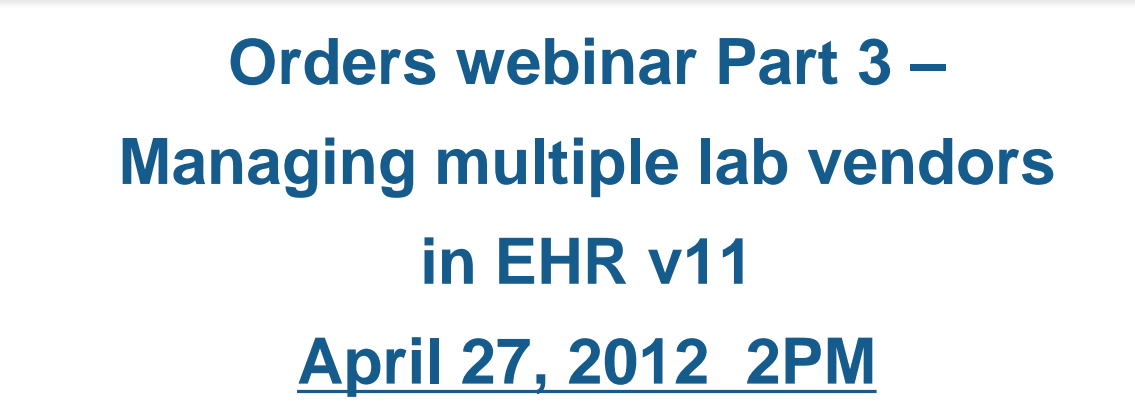

- **For more information on future Galen webcasts, visit <http://www.galenhealthcare.com/calendar/>**
- **We will post responses to all related questions submitted during the webcast on the Galen wiki: [http://wiki.galenhealthcare.com/webcasts/](http://www.galenhealthcare.com/calendar/)**

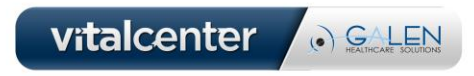

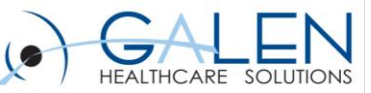

vitalcenter

. GALEN

Thank you for joining us today, for additional assistance….

You can contact us through our website at www.galenhealthcare.com

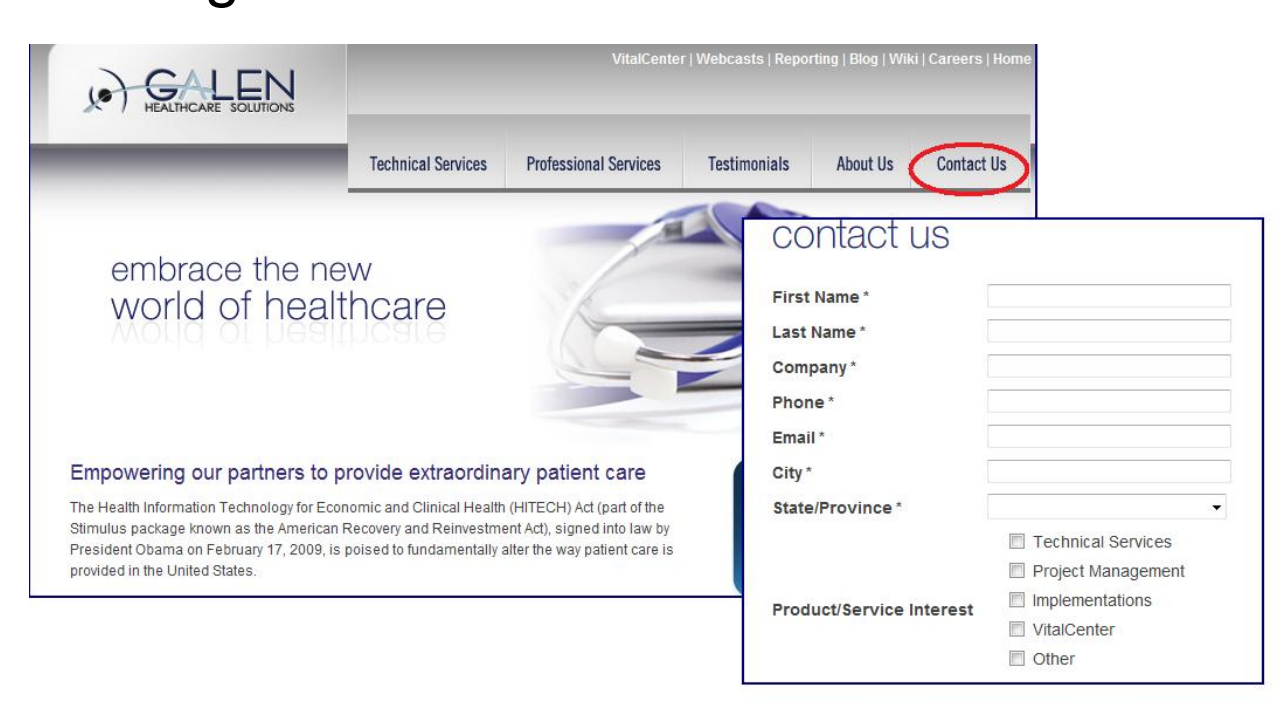